# Manual de uso

# Teste STROOP

-

Versão 1.0

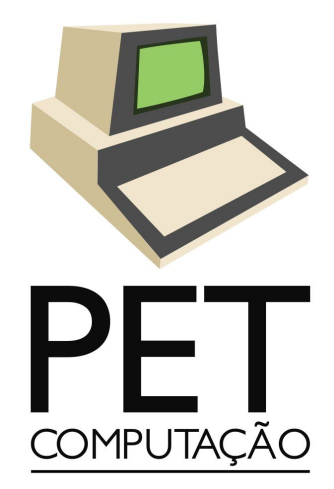

pet@inf.ufpr.br

# Sumário

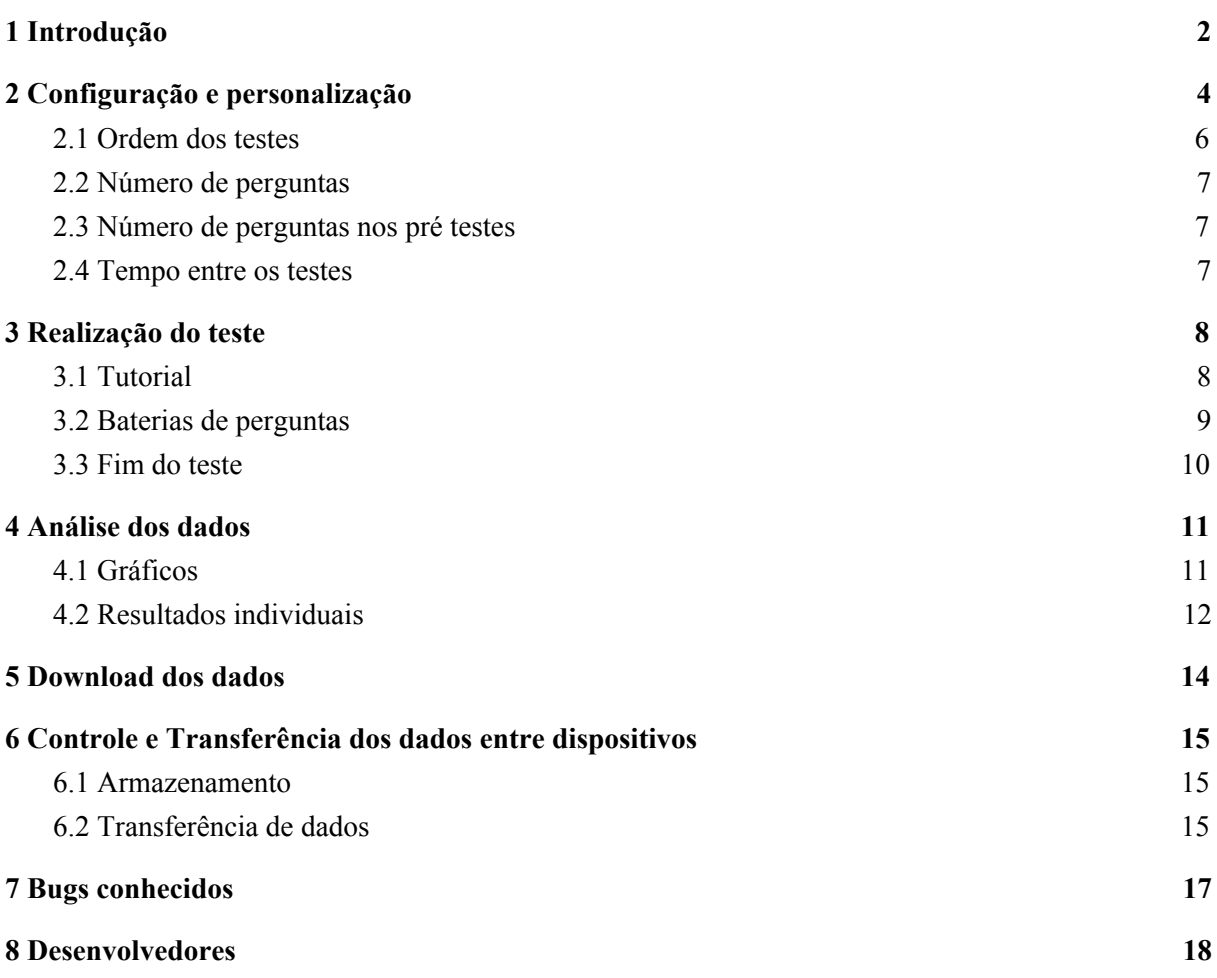

## <span id="page-2-0"></span>1 Introdução

Este documento descreve as maneiras da utilização do software Teste STROOP, desenvolvido pelo PET Computação da Universidade Federal do Paraná. O uso do software consiste na coleta e análise de dados relacionados à atenção de indivíduos por meio de baterias de perguntas que se baseiam em relacionar uma identificar a cor ao qual uma palavra está escrita. Essas palavras têm significado léxico que representam cores, como a palavra "vermelho", "verde", etc.

Como indica a <u>figura 1</u> e [2](#page-3-0), as perguntas podem ser do tipo congruente ou incongruente respectivamente. Perguntas congruente são aquelas onde as cores das palavras consistem com seu significado léxico, e incongruente quando o contrário é verdadeiro.

<span id="page-2-1"></span>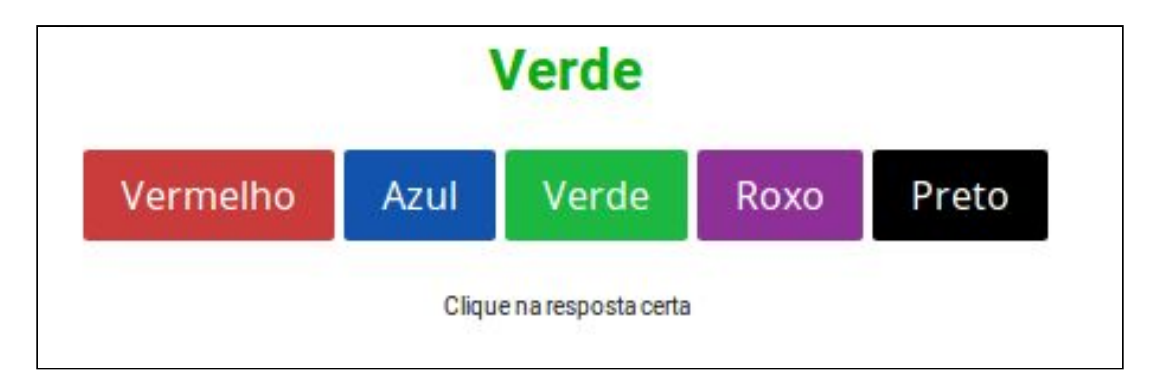

Figura 1 - Pergunta congruente

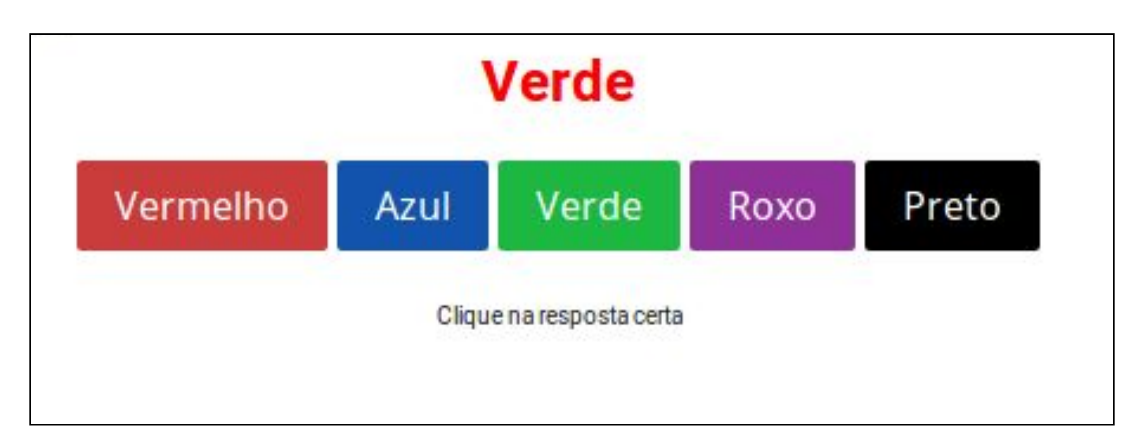

<span id="page-3-0"></span>Figura 2 - Pergunta congruente

A ferramenta dispõe de um módulo para realizar o teste por meio de diversas baterias de perguntas congruentes e incongruentes com ordem e quantidade definidos em um módulo configuração. Vários testes podem ser feitos e todos serão salvos porém, ao iniciar-se um teste é necessário indicar o nome de uma pessoa e um grupo, e só poderá haver um teste relacionado à uma combinação de grupo e nome. Os dados podem ser visualizados por meio de gráficos e resultados globais, onde também será possível excluir testes individuais. Os resultados podem ser transferidos de um dispositivo para outro e podem ser exportados em forma de planilha no formato CSV.

A aplicação pode ser acessada por meio do seguinte website: [pet.inf.ufpr.br/stroop](http://pet.inf.ufpr.br/stroop) Caso exista interesse, o sistema é baseado em código livre e está disponível em [gitlab.c3sl.ufpr.br/pet/Stroop](https://gitlab.c3sl.ufpr.br/pet/Stroop), livre para modificações e alterações conforme a necessidade das implementações de acordo com os princípios do *software* livre.

## <span id="page-4-0"></span>2 Configuração e personalização

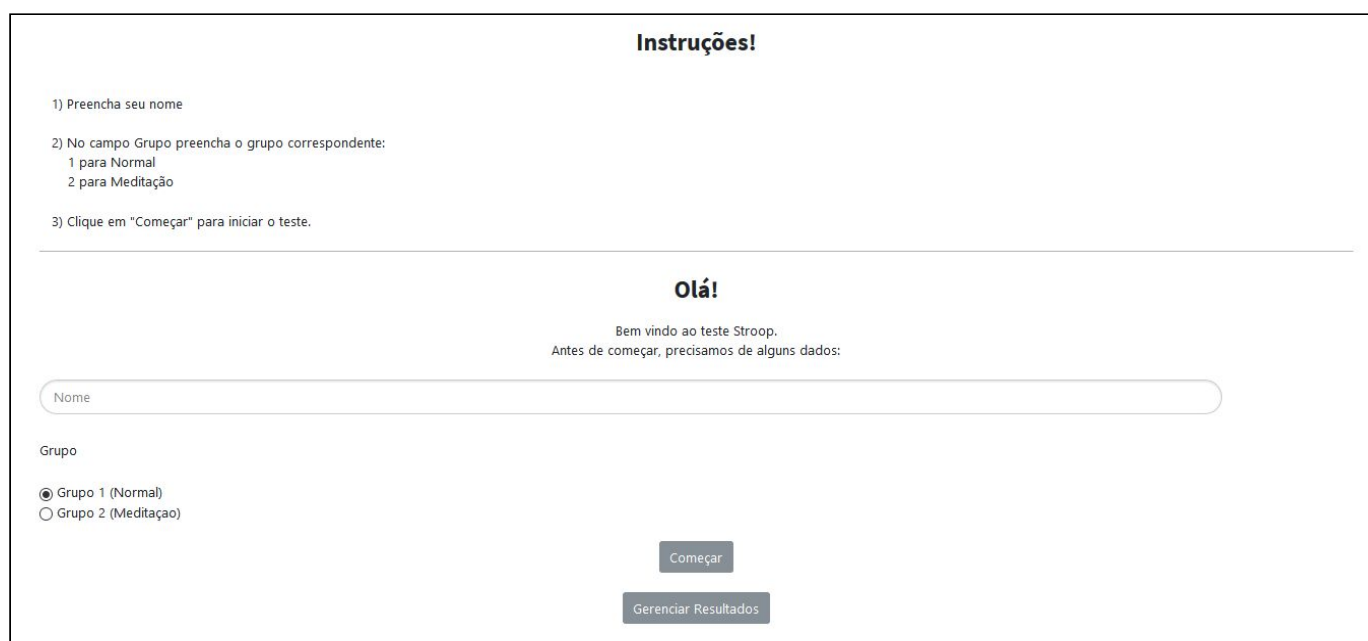

<span id="page-4-1"></span>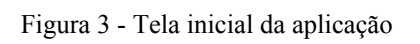

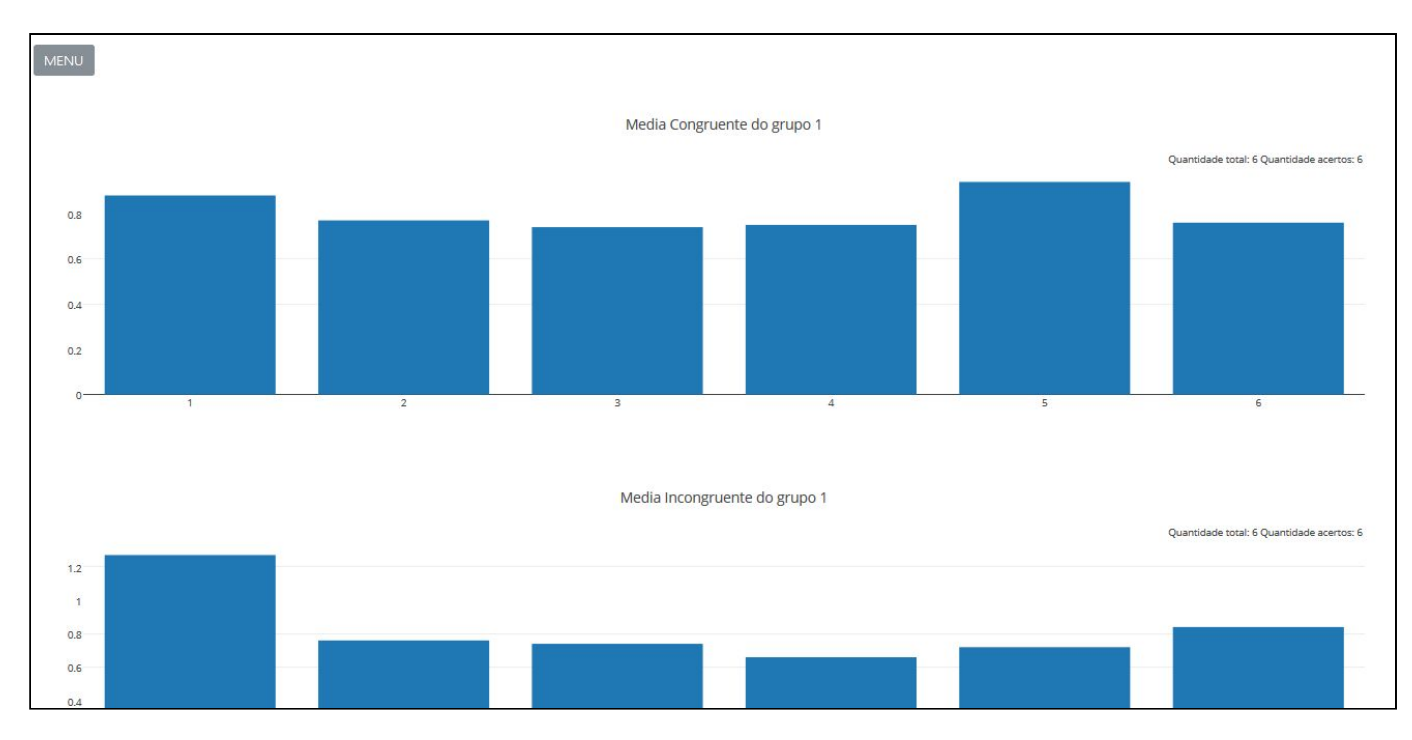

<span id="page-4-2"></span>Figura 4 - Resultados globais

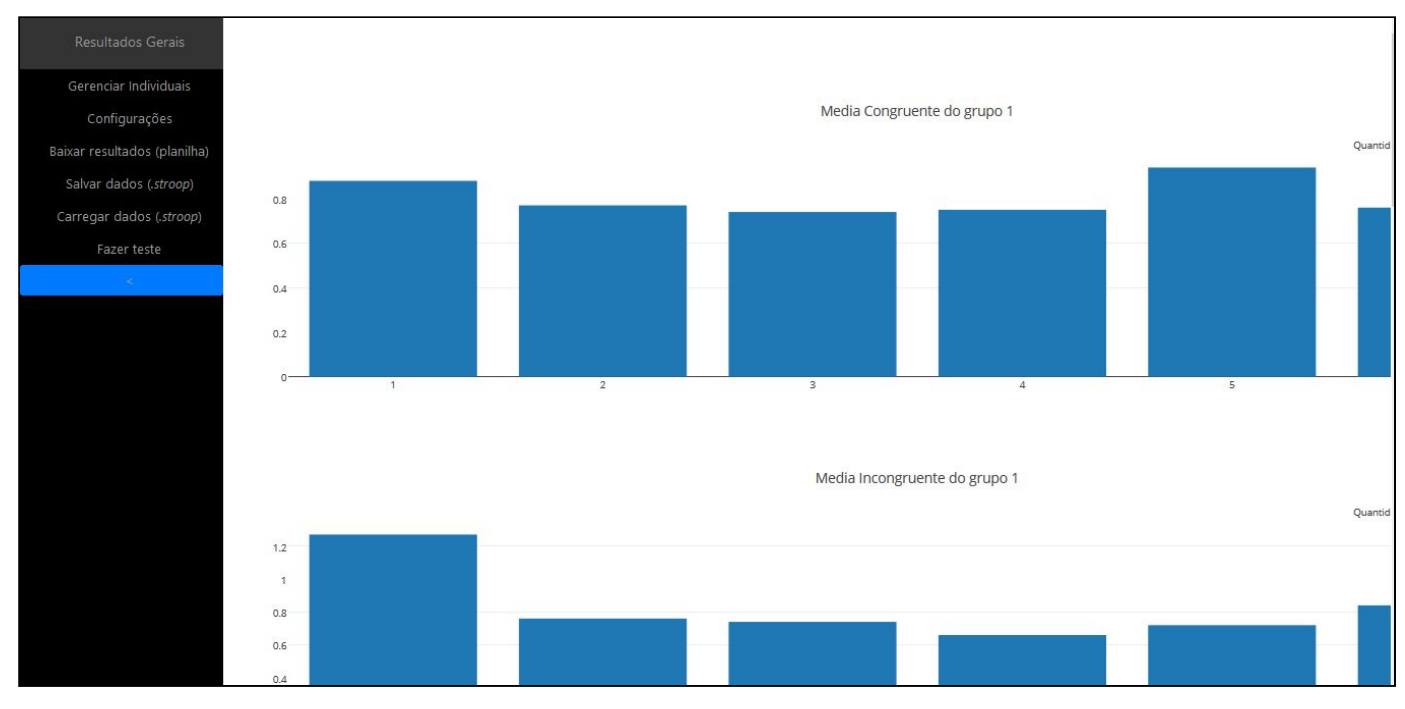

<span id="page-5-0"></span>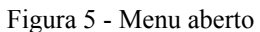

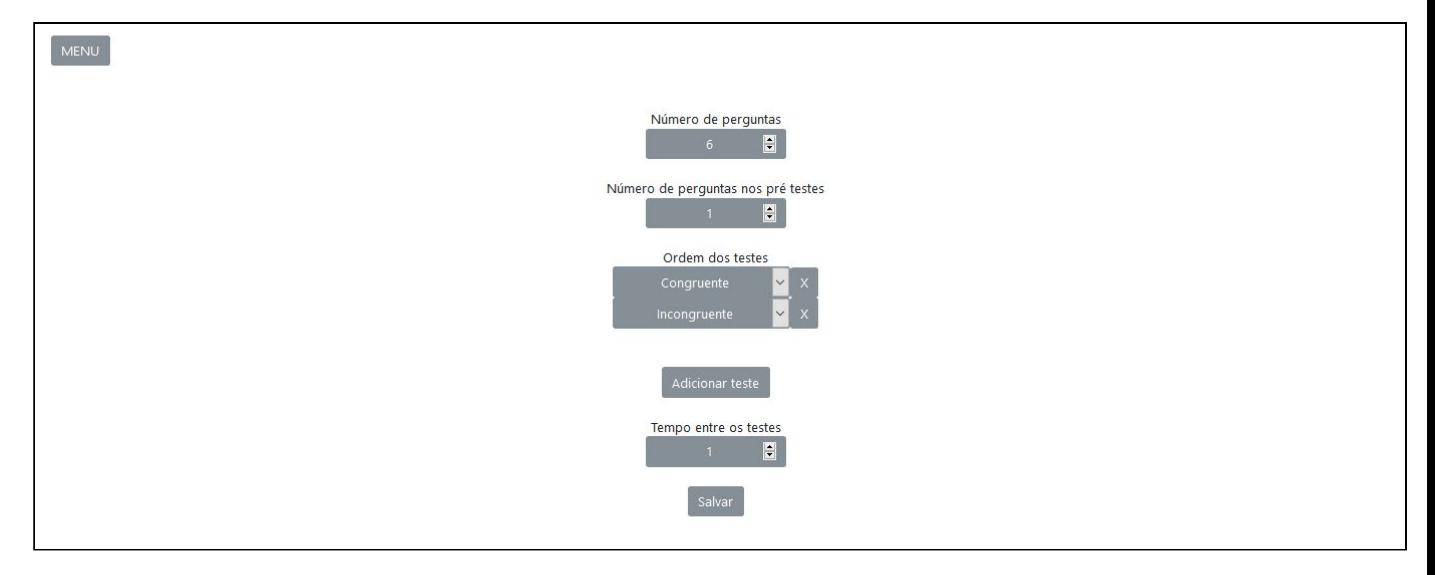

<span id="page-5-1"></span>Figura 6 - Menu de configuração

A [figura 3](#page-4-1) ilustra a tela inicial do software. Para acessar o menu de configuração, siga os seguintes passos:

- 1) Clique no botão "Gerenciar Resultados" no extremo inferior da tela.
- 2) Você irá para uma tela que contém os resultados globais dos testes (caso não tenha feito nenhum ainda, será uma tela branca com apenas o botão "MENU") como ilustra a [figura 4](#page-4-2). Clique no botão "MENU", que irá abrir um painel como ilustrado na [figura](#page-5-0) [5](#page-5-0).
- 3) Após abrir o menu, selecione o botão "Configurações". Uma tela como ilustrada na [figura 6](#page-5-1) será carregada.
- 4) Altere as opções de acordo com a personalização que achar mais adequado para o teste.
- 5) Clique no botão "Salvar".

**Observação**: Toda vez que as configurações forem atualizadas e salvas, **TODOS** os testes feitos até o momento serão **EXCLUÍDOS**.

#### <span id="page-6-0"></span>2.1 Ordem dos testes

Esta parte da configuração indica a ordem e quantidade de "baterias" de perguntas que haverá em cada teste. Existe um tempo (que pode ser especificado) de intervalo entre cada bateria. As baterias podem ser de quatro possíveis tipos:

- 1) Congruentes: Uma série de X perguntas congruentes, onde X pode ser especificado.
- 2) Pré-teste Congruente: Uma série de Y perguntas congruentes, onde Y pode ser especificado. A diferença entre este item e o item 1 é que os tempos de resposta para as perguntas desta bateria não serão salvos, logo deve-se utilizar esse tipo de bateria apenas em casos onde necessite um tipo de "treinamento" antes das perguntas que serão contabilizadas.
- 3) Incongruentes: Uma série de X perguntas incongruentes, onde X pode ser especificado.
- 4) Pré-teste Incongruente: Uma série de Y perguntas incongruentes, onde Y pode ser especificado. A diferença entre este item e o item 3 é que os tempos de resposta para as perguntas desta bateria não serão salvos, logo deve-se utilizar esse tipo de bateria

apenas em casos onde necessite um tipo de "treinamento" antes das perguntas que serão contabilizadas.

O número total de baterias podem ser modificado por meio dos botões "X" que excluem uma das linhas (como ilustrado na [figura 6\)](#page-5-1) e o botão "Adicionar Teste" para adicionar uma nova linha. A ordem que o teste seguirá é a mesma em que se indicará na tela de configuração.

## <span id="page-7-0"></span>2.2 Número de perguntas

Indica os valor de X mencionado no [capítulo 2.1,](#page-6-0) ou seja, o número de perguntas das baterias congruentes e incongruentes.

### <span id="page-7-1"></span>2.3 Número de perguntas nos pré testes

Indica os valor de Y mencionado no [capítulo 2.1,](#page-6-0) ou seja, o número de perguntas das baterias pré-testes congruentes e pré-testes incongruentes.

#### <span id="page-7-2"></span>2.4 Tempo entre os testes

Tempo de intervalo entre cada bateria, que pode ser 0. Um cronômetro será visualizado durante os testes para que o usuário consiga perceber o início de cada bateria.

## <span id="page-8-0"></span>3 Realização do teste

Assim como descrito na [figura 3](#page-4-1), a tela inicial é composta por 2 botões, e 2 campos de um formulário (nome e grupo).

Preencha um nome e selecione um grupo que não foram escolhidos anteriormente (caso necessite refazer algum teste, exclua-o no módulo "Gerenciar Resultados"). Após isso, clique em "Começar", e uma tela como mostra a [figura 7](#page-8-2) será carregada.

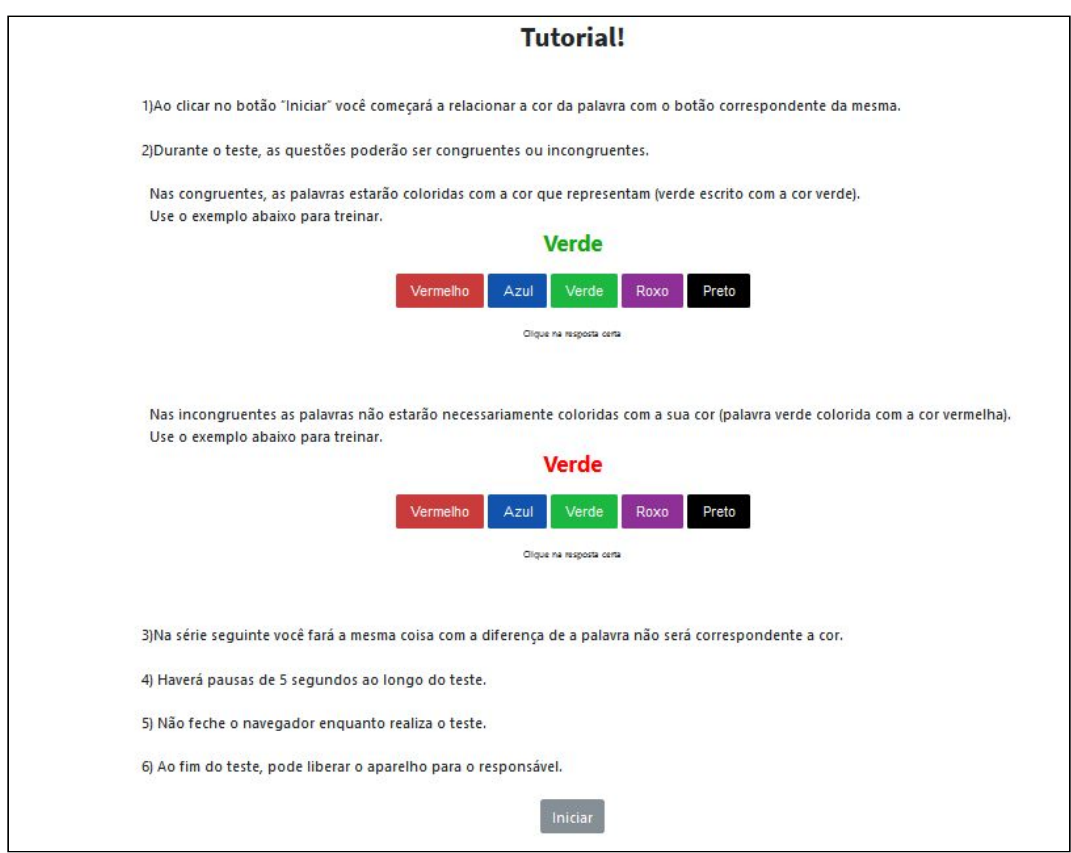

<span id="page-8-2"></span>Figura 7 - Tutorial

### <span id="page-8-1"></span>3.1 Tutorial

O tutorial é composto por um conjunto de instruções e dois painéis interativos que têm a mesma dinâmica das perguntas das baterias. Clique em "Iniciar" para iniciar o teste de acordo com as configurações definidas.

## <span id="page-9-0"></span>3.2 Baterias de perguntas

Como ilustrado na [figura 8](#page-9-1), haverá intervalos entre cada bateria que poderão ser acompanhados por meio de um cronômetro. Na [figura 9](#page-9-2) há um exemplo do que o usuário verá para cada pergunta. Toda vez que uma pergunta for respondida (com exceção das baterias que são pré-testes congruentes ou pré-testes incongruentes), o tempo de resposta e a indicação de acerto ou erro serão salvos para que seja possível fazer as análises posteriormente.

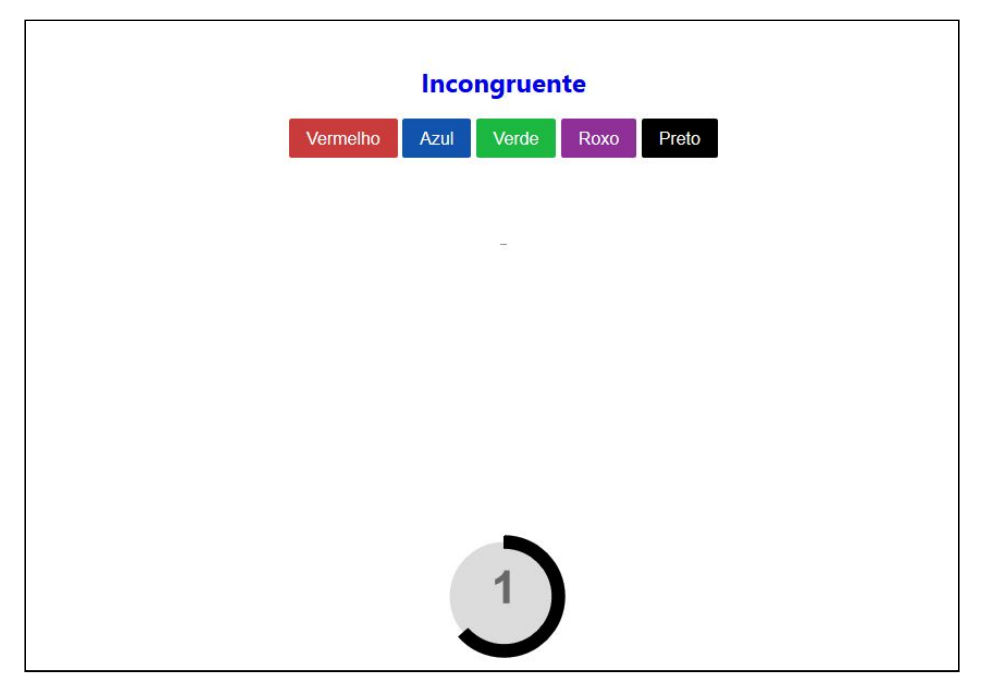

<span id="page-9-1"></span>Figura 8 - Intervalo entre baterias

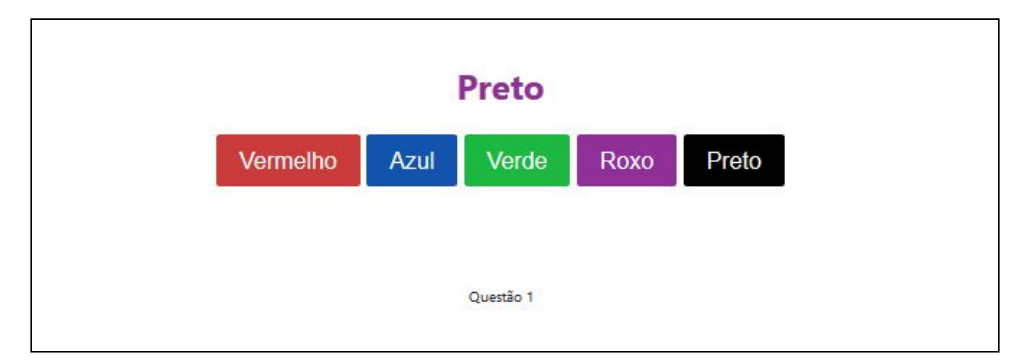

<span id="page-9-2"></span>Figura 9 - Pergunta incongruente de uma bateria

### <span id="page-10-0"></span>3.3 Fim do teste

Ao finalizar todas as baterias do teste, uma tela de finalização será mostrada ao usuário como ilustra a [figura 10](#page-10-1). Para cada bateria congruente e incongruente definidas nas configurações, haverá um gráfico nesta tela. O eixo X está relacionado a cada pergunta respondida que estarão na mesma ordem, e o eixo Y indica o tempo em segundos para a resposta de cada pergunta. As barras em vermelho indicam que a pergunta foi respondida incorretamente e as azuis as que foram respondidas corretamente.

No canto superior direito de cada gráfico, há um menu com diversas opções (disponibilizadas pela tecnologia utilizada para plotar os gráficos), inclusive a de baixar o gráfico em formato de imagem.

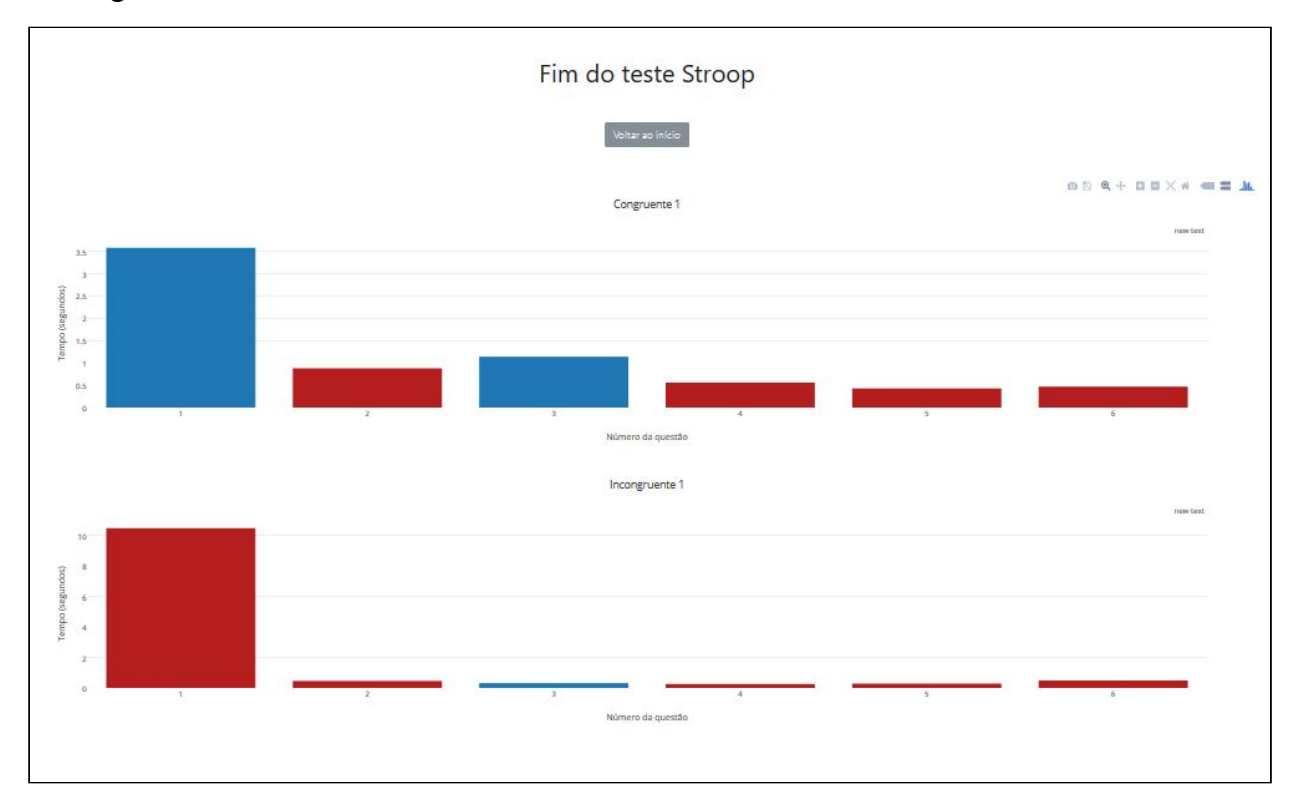

<span id="page-10-1"></span>Figura 10 - Fim do teste

## <span id="page-11-0"></span>4 Análise dos dados

### <span id="page-11-1"></span>4.1 Gráficos

Como descrito no [capítulo 2](#page-4-0), ao acessar a tela inicial da aplicação e clicar no botão "Gerenciar Resultados", uma tela com os resultados de todos os testes será carregada.

Para cada grupo em cada bateria congruente e incongruente (definidas na configuração) haverá um gráfico que contém a média do tempo de resposta para cada pergunta. Somente serão consideradas os tempos das perguntas que foram respondidas corretamente. Os gráficos estarão no mesmo formato dos gráficos disponibilizados no fim de cada teste, descrito no [capítulo 3.3.](#page-10-0) Por considerar apenas as respostas corretas, as barras deste gráfico serão sempre azuis.

Após esses gráficos, haverá um gráfico para cada bateria definida na configuração, mostrando os tempos de resposta para cada pergunta em um gráfico de barras que contém os testes comparando-os lado a lado, como indica a [figura 11.](#page-11-2)

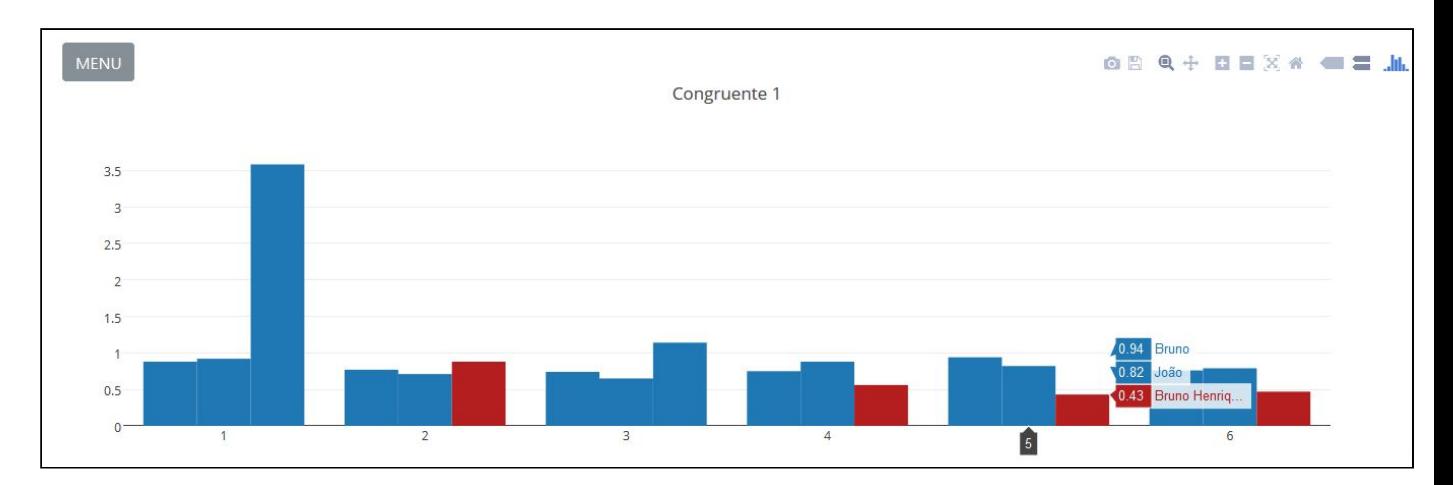

<span id="page-11-2"></span>Figura 11 - Comparação de testes em uma das baterias

## <span id="page-12-0"></span>4.2 Resultados individuais

Como mostra a [figura 5](#page-5-0), o menu do módulo "Gerenciar Resultados" contém um item chamado "Gerenciar Individuais". Ao clicar nesta opção, uma tela como mostra a [figura 12](#page-12-1) será carregada.

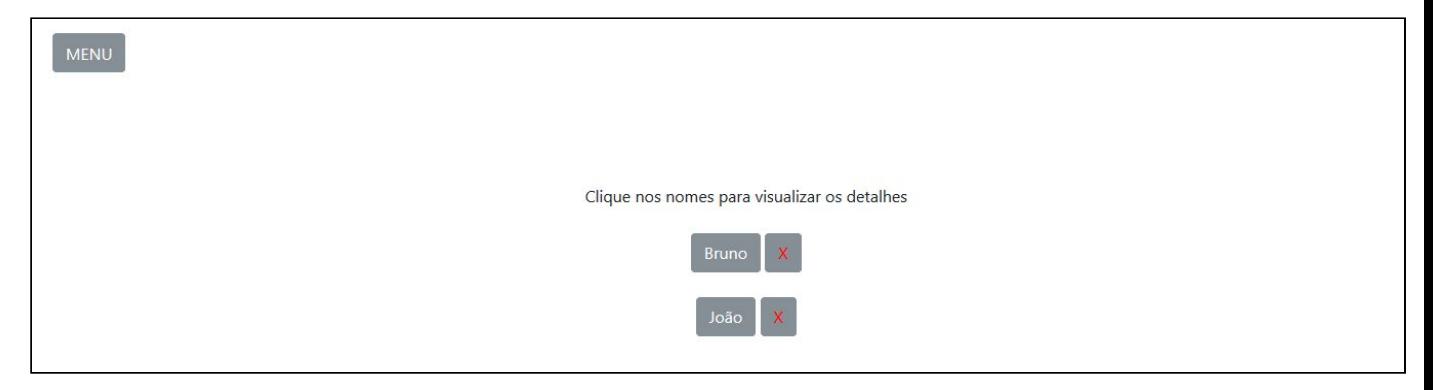

Figura 12 - Gerenciar Individuais

Para cada teste, haverá uma linha que terá dois botões:

- <span id="page-12-1"></span>1) Um botão contendo o nome da pessoa que quando clicado será expandido com mais informações sobre o teste
- 2) Um botão com X que exclui o teste da base de dados

Ao clicar no nome de alguma pessoa, as informações de um teste serão mostradas contendo o tempo de resposta para cada pergunta junto ao tempo médio e desvio padrão em cada bateria como ilustra a [figura 13.](#page-13-0) Os tempos coloridos com a cor roxa representam as perguntas que foram respondidas corretamente e em vermelho as que foram respondidas incorretamente.

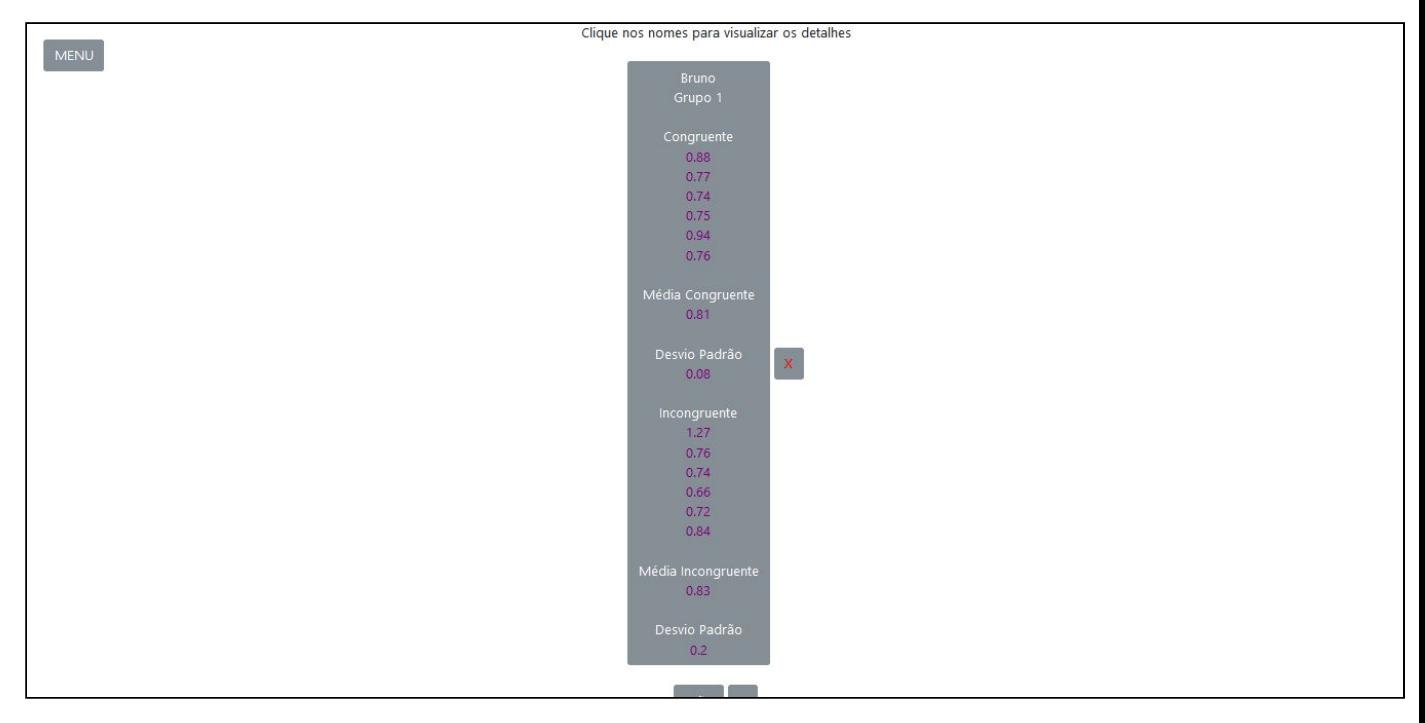

<span id="page-13-0"></span>Figura 13 - Expansão das informações de um teste

## <span id="page-14-0"></span>5 Download dos dados

Como mostra a [figura](#page-5-0) 5, no menu do módulo "Gerenciar Resultados" há uma opção chamada "Baixar resultados (planilha)" que quando clicada, iniciará um processo de download de um arquivo no formato CSV que conterá todas as informações coletadas pelo sistema em todos os testes. Essa operação e sua funcionalidade depende do navegador do dispositivo utilizado.

## <span id="page-15-0"></span>6 Controle e Transferência dos dados entre dispositivos

#### <span id="page-15-1"></span>6.1 Armazenamento

Os dados são coletados e salvos localmente no navegador do dispositivo utilizado. Caso a *cache* do navegador seja resetada (pode acontecer por atualizações do navegador, configurações do mesmo, etc.) os dados serão apagados. Portanto, **evite** utilizar guias no **modo anônimo** do navegador web utilizado pois há grandes chances dos dados não serem salvos.

#### <span id="page-15-2"></span>6.2 Transferência de dados

É possível transferir os dados de todos os testes entre dois dispositivos. Como indica a [figura](#page-5-0) [5](#page-5-0), no menu do módulo "Gerenciar Resultados" há duas opção: "Salvar dados (*.stroop*)" e "Carregar dados (*.stroop*)".

- 1) **Salvar dados**: Semelhante à funcionalidade descrita no [capítulo 5,](#page-5-0) ao clicar nesta opção será iniciado um processo de download de um arquivo com o formato *.stroop*. Este arquivo é utilizado para realizar a operação do item 2 e contém os dados de todos os testes feitos até o momento no dispositivo utilizado.
- 2) **Carregar dados**: Ao clicar-se nesta opção, um processo será iniciado (que depende do navegador *web* utilizado) e será necessário escolher um arquivo. Escolha um arquivo gerado com o item 1. Após isso, os **dados atuais serão descartados**, e os dados salvos no arquivo *.stroop* que está sendo carregado serão carregados para o dispositivo utilizado como se os testes tivessem sido feitos no mesmo.

Com as duas funcionalidades descritas acima, é possível realizar os testes em diferentes celulares e computadores, salvar os dados em arquivos *.stroop* que poderão posteriormente serem carregados em um único computador para possíveis análises.

## <span id="page-17-0"></span>7 Bugs conhecidos

- A opção de downloads pode não funcionar dependendo do navegador *web* dos dispositivos.
- Tentou-se converter a aplicação para aplicativos de celulares com as tecnologias *Ionic* e *Cordova*, porém as funcionalidades de *downloads* e carregamento de arquivos não funcionam.

## 8 Contato

## Colaboradores

Dra. Anita Nishiyama - Departamento de Fisiologia da UFPR

## Desenvolvedores

**Grupo PET Computação - [pet@inf.ufpr.br](mailto:pet@inf.ufpr.br)**

Bruno Henrique Meyer - [bruno.meyer@ufpr.br](mailto:bruno.meyer@ufpr.br) Mariana Carmin - [mariana.carmin@gmail.com](mailto:mariana.carmin@gmail.com) Pedro Demarchi Gomes - [pedrodemargomes@gmail.com](mailto:pedrodemargomes@gmail.com)